## ASUS DSL-AC51 Modem Kurulumu (Resimli Anlatım)

- Kurulum işlemi için öncelikle modeme bağlı bir bilgisayardan, tabletten veya akıllı telefondan bir internet tarayıcısı açıp, en üst kısımda bulunan adres çubuğuna **192.168.1.1** yazdıktan sonra **Enter**'a basıyoruz.
- Açılan modem arayüzüne giriş sayfasında **'Kullanıcı Adı'** ve **'Parola'** kutucuklarına **'admin'** yazıyoruz ve **Enter**'a basıyoruz.

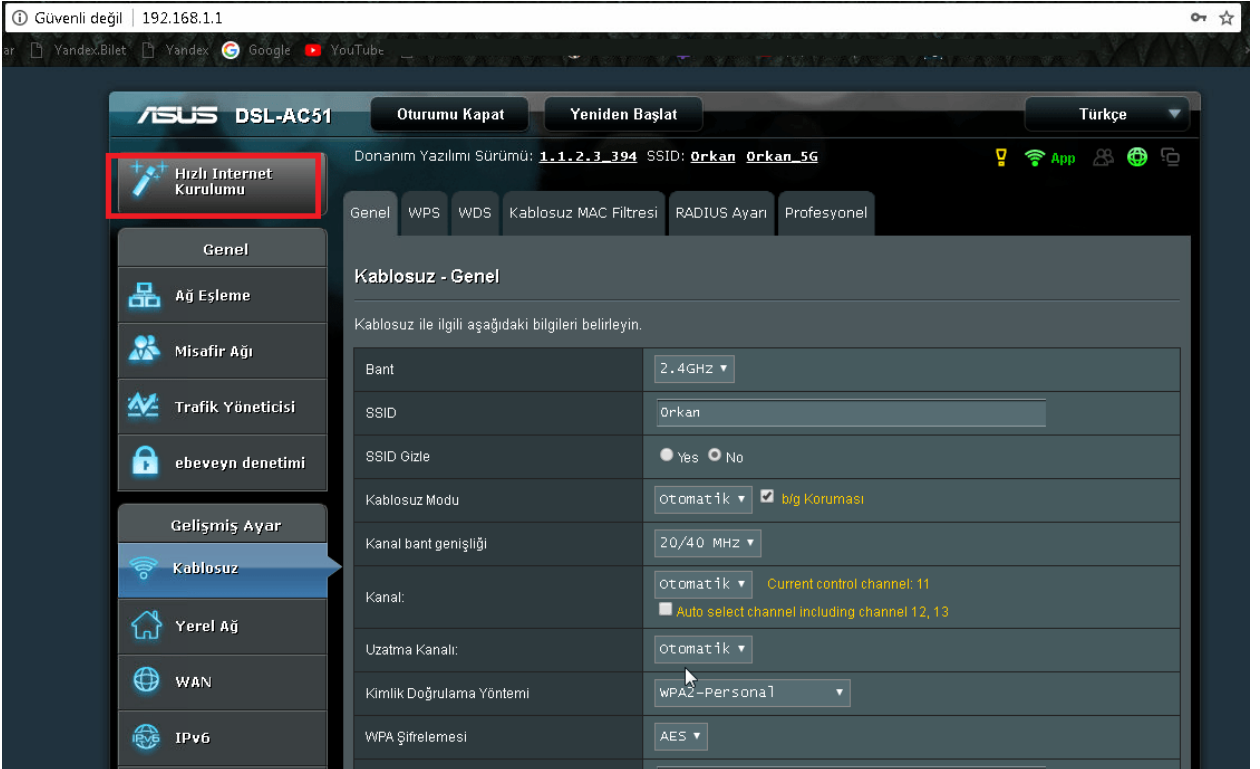

 Daha sonra, açılan modem arayüz sayfasında sol üst köşede bulunan **'Hızlı İnternet Kurulumu'** menüsüne tıklıyoruz.

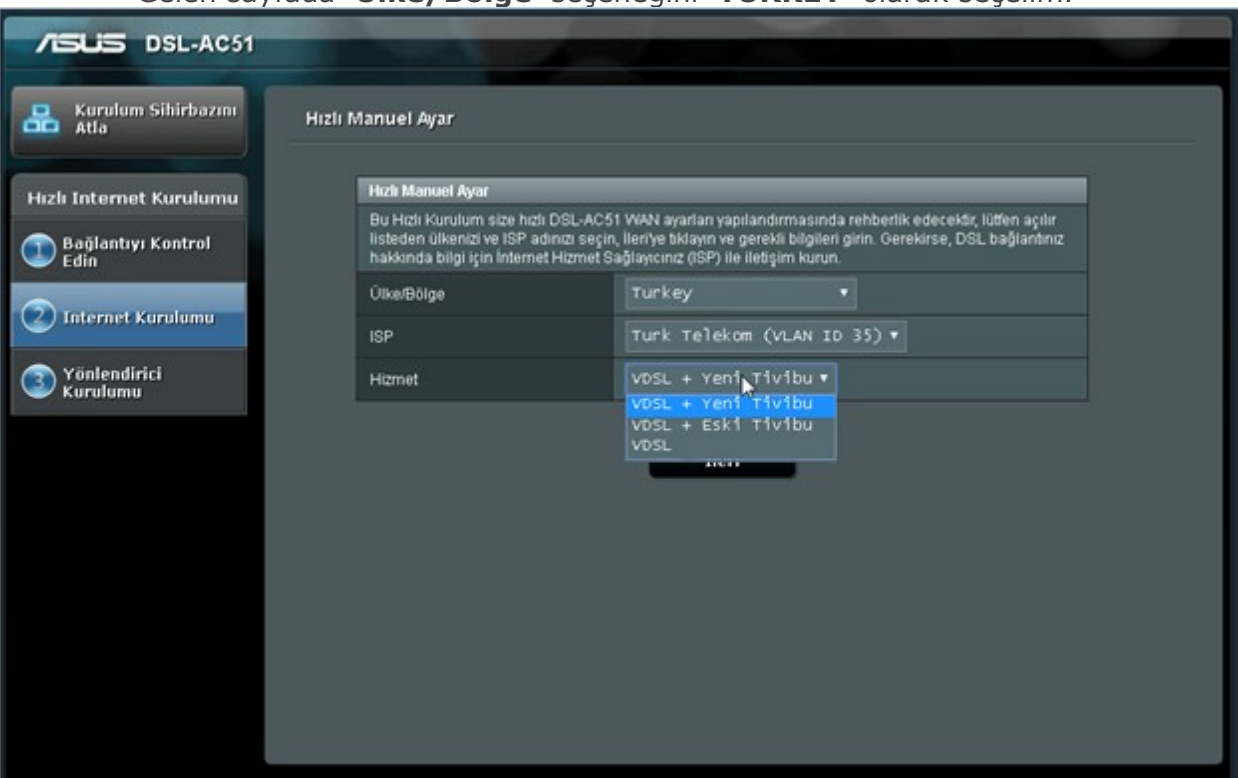

Gelen sayfada **'Ülke/Bölge'** seçeneğini **'TURKEY'** olarak seçelim.

- **ISP'** kısmında ise **'Turk Telekom (VLAN ID 35)'** seçeneğini seçelim ve sayfanın altıdaki **'İleri'** butonuna tıklayıp kuruluma devam edelim.
- Gelen sayfada **'Ülke/Bölge'** seçeneğini **'TURKEY'** olarak seçelim.

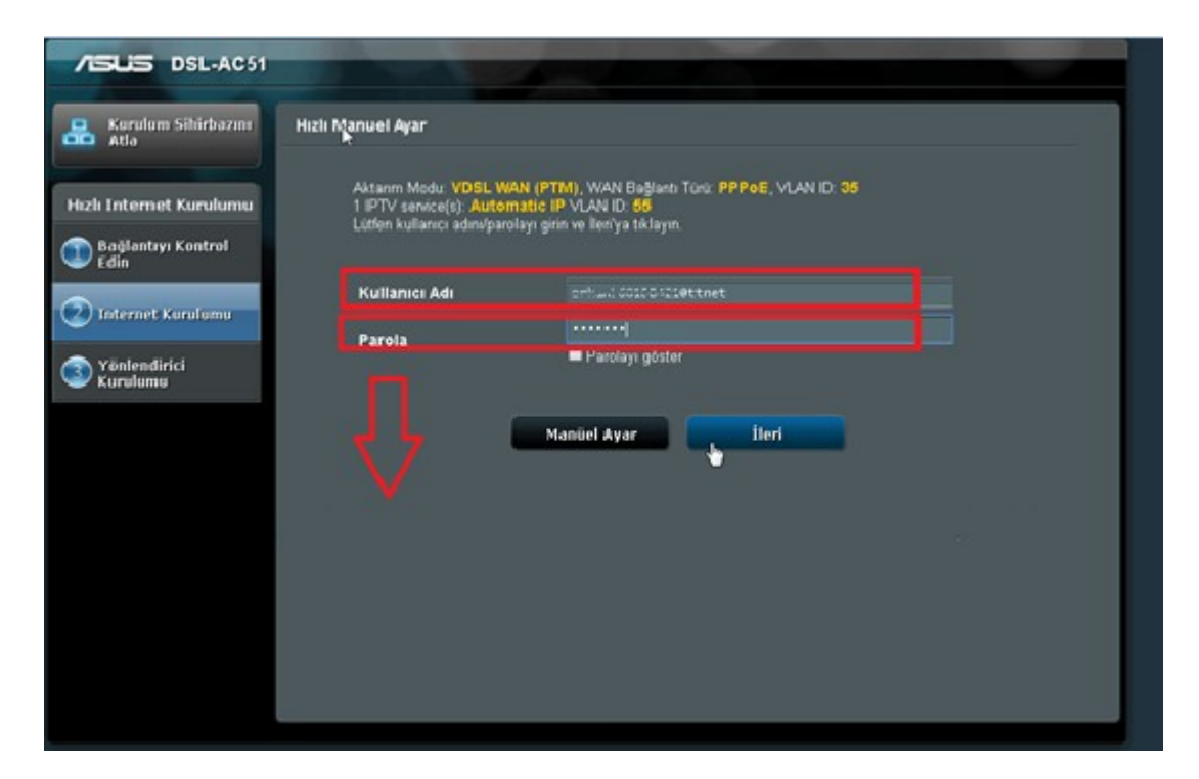

 Gelen sayfada **'Kullanıcı Adı'** ve **'Parola'** alanlarına servis sağlayıcımızdan **(**TTNET, Superonline, Vodafone, vs.**)** aldığımız **ADSL kullanıcı adı** ve ADSL şifre bilgilerini girdikten sonra **'İleri'** butonu ile kuruluma devam ediyoruz.

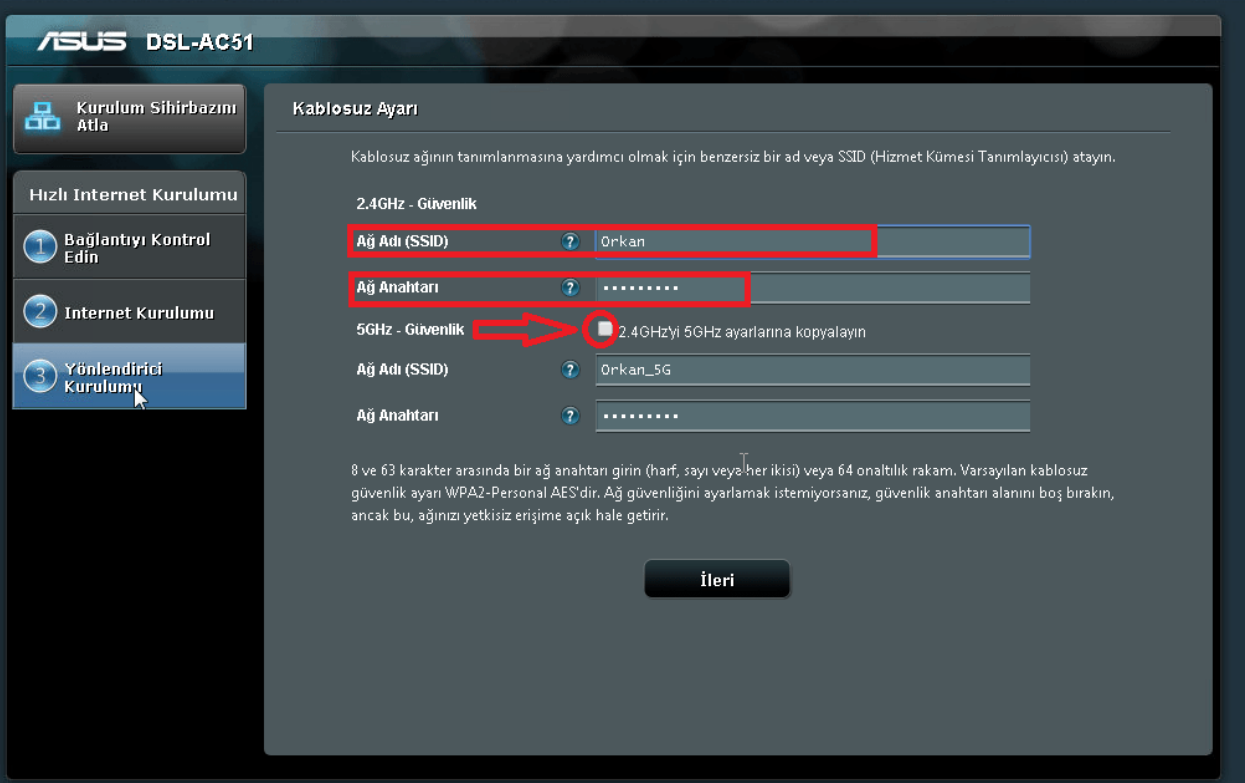

 Gelen **'Kablosuz Ayarı'** başlıklı sayfada, hem **'2.4GHz – Güvenlik'** hem de **'5GHz – Güvenlik'** bölümlerinde **'Ağ Adı (SSID)'** kısmında, **Türkçe** karakter ve boşluk kullanmadan bir **kablosuz ağ adı** belirliyoruz ve 'İleri' butonuna tıklıyoruz (**4GHz** ve **5GHz** bandları için farklı **kablosuz ağ adı** ve **şifre** kullanmanızı tavsiye ederiz).

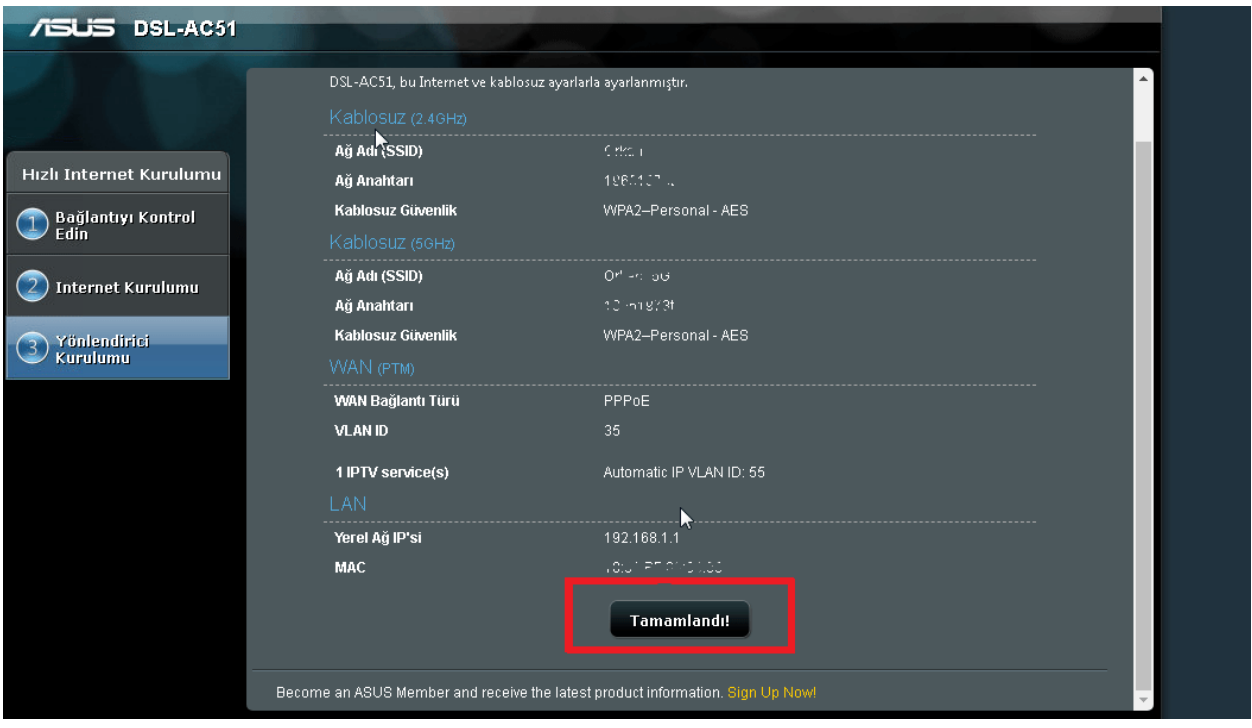

- Kurulum özeti sayfası açılacaktır. Bilgileri kontrol edelim; kurulum işlemi adımlarında girdiğimiz bilgiler doğru ise, sayfanın altındaki **'Tamamlandı'** butonuna tıklayıp kurulumu tamamlıyoruz.
- Artık internetimizi, kablolu veya kablosuz olarak modemimize bağlanıp, kullanabiliriz.